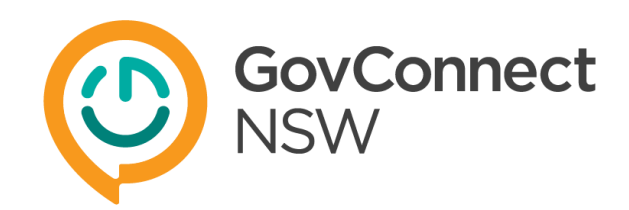

# MobileIron Self-Help User Guide for iOS Devices

### Before you begin

#### For existing iPhone/iPad

If you have received an iPhone/iPad from the department and it was used by other users, please make sure the device was factory reset before given to you. The pre-existing application/data/settings installed by the previous owner of the device may cause an issue when the MobileIron is installed. Please contact the previous owner to erase all contents and settings as this process may require the previous owner's Apple ID & password to reset the device (please see the Apple KB article – What to do before selling or giving away your iPhone, iPad, or iPod touch – [https://support.apple.com/en-au/HT201351\)](https://support.apple.com/en-au/HT201351)

If the device was not reset and the previous owner was not contactable, please follow the instruction below that you may try to erase or reset the device. Try 'erase' device first then if failed, 'restore to factory settings'.

- Erase your iPhone, iPad, iPod touch, or Apple Watch <https://support.apple.com/en-au/HT201274>
- Restore your iPhone, iPad or iPod touch to factory settings <https://support.apple.com/en-au/HT201252>

If all fails, you may require to get an Apple support to reset the device. Please contact the service desk and provide the IMEI number when requested. GovConnect rep will issue you a proof of purchase (POP) of your device to have you get an Apple support.

- Find the serial number or IMEI on your iPhone, iPad or iPod touch [https://support.apple.com/en](https://support.apple.com/en-au/HT204073)[au/HT204073](https://support.apple.com/en-au/HT204073)
- Apple support online:<https://support.apple.com/en-au>
- Apple support contact: 1300 321 456

#### For new iPhone/iPad

**Before setup** iPhone/iPad, please make sure that you have a valid Apple ID for your new iPhone/iPad (Please do not try to use an Apple ID for your personal phone). If you don't have one, we **recommend** your work email to create a new Apple ID for your work iPhone/iPad as it will give you ease to remember when you lost it. However, any valid emails can be used for creating an Apple ID to setup your new iPhone/iPad. Please refer to the Apple KB article to create a new Apple ID below.

Create and start using an Apple ID – <https://support.apple.com/en-au/HT203993>

Also, please make sure to keep the Apple ID & password created as the credentials are managed by Apple which GovConnect service desk won't be able to support when it's got lost. You may have to contact Apple support regarding any Apple ID related issues.

# iPhone/iPad initial Setup (skip to MobileIron Installation if your device has been initialized already)

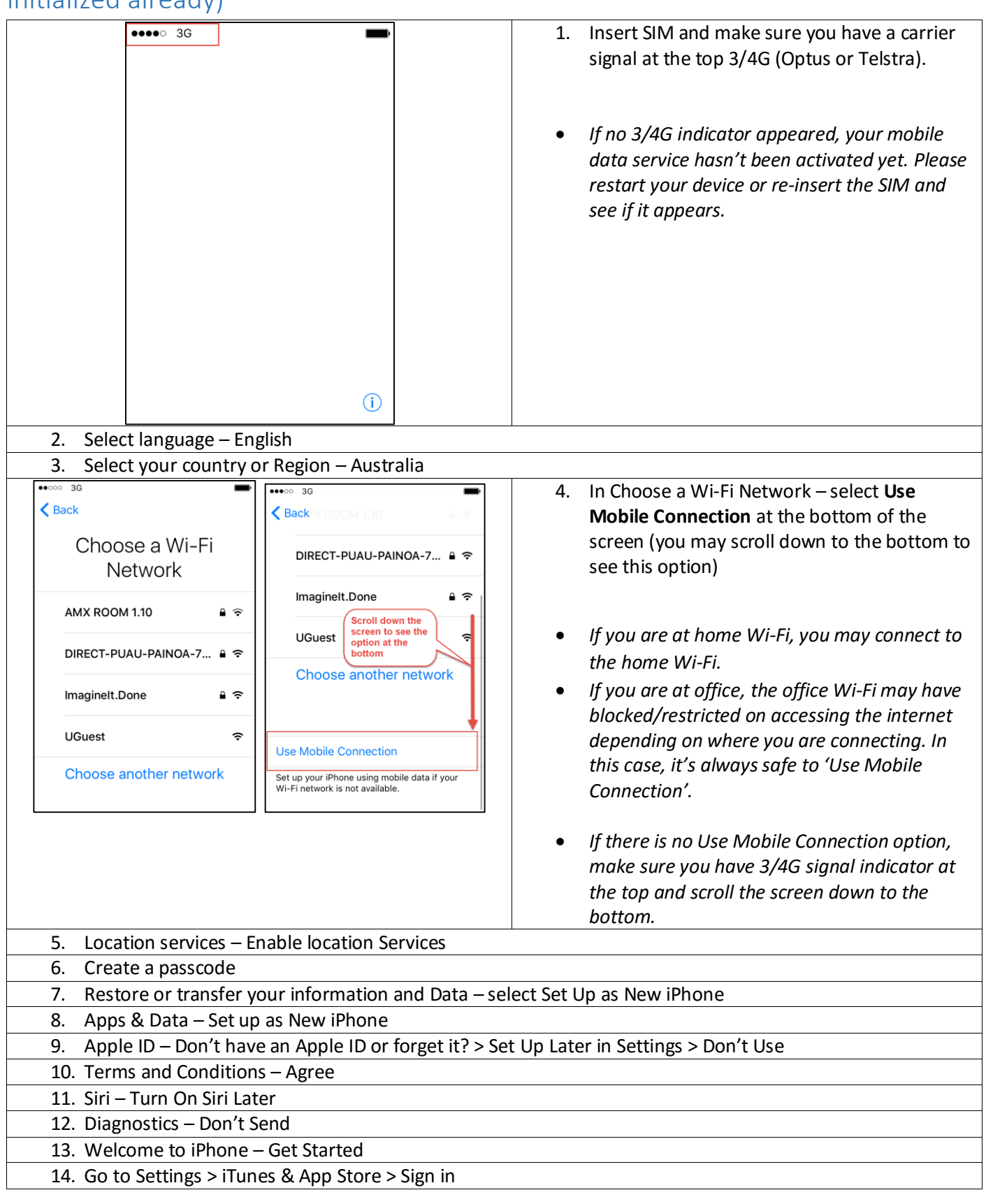

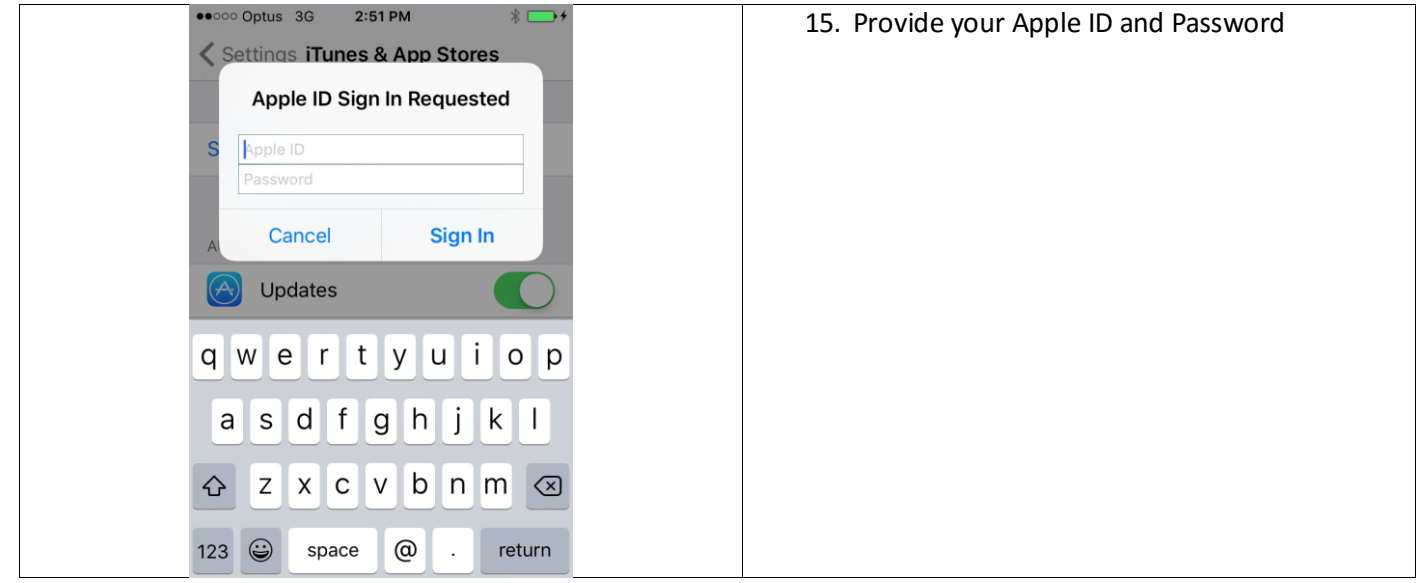

## MobileIron Installation

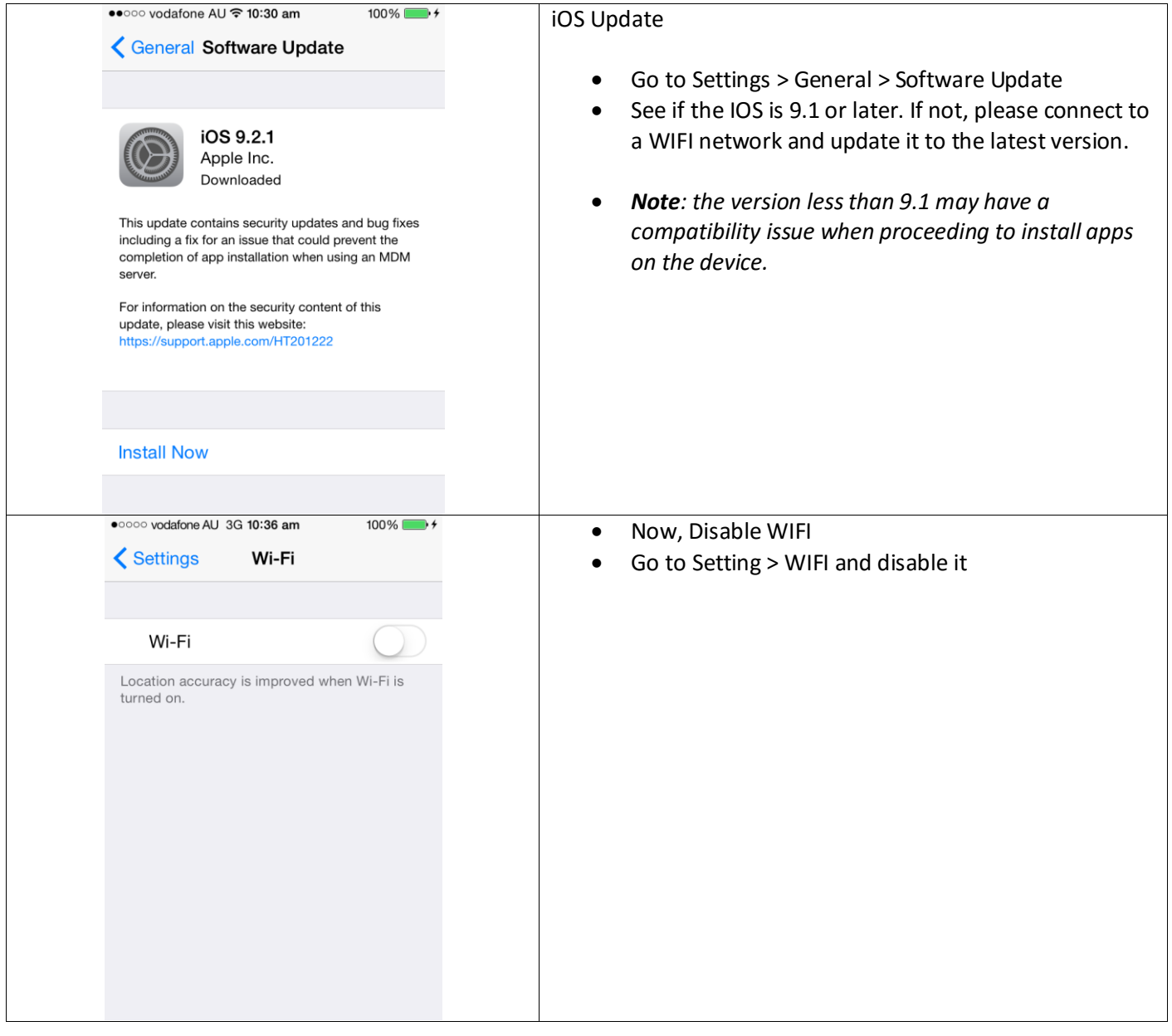

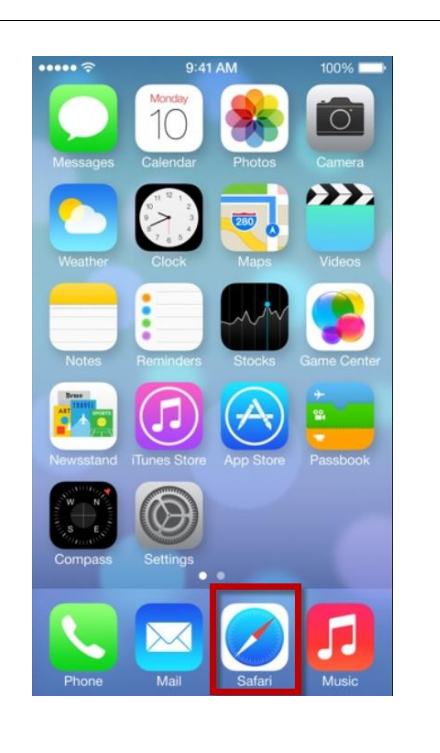

- Go to Safari
- Type the Mobile Device Management web address
- [https://sfmdm.servicefirst.nsw.gov.au/mifs/c/d/ios.](https://sfmdm.servicefirst.nsw.gov.au/mifs/c/d/ios.html) [html](https://sfmdm.servicefirst.nsw.gov.au/mifs/c/d/ios.html)
- *Note: When having message "page not found", double check if any spelling mistakes.*
- *Note: If it still does not work, open any other website like www.google.com to check if internet is working. If Internet is not working, see if you have good signal strength on top of the screen*

#### *OR Alternatively you can*

Go to **Apps Store** > **Search** > "MobileIron"

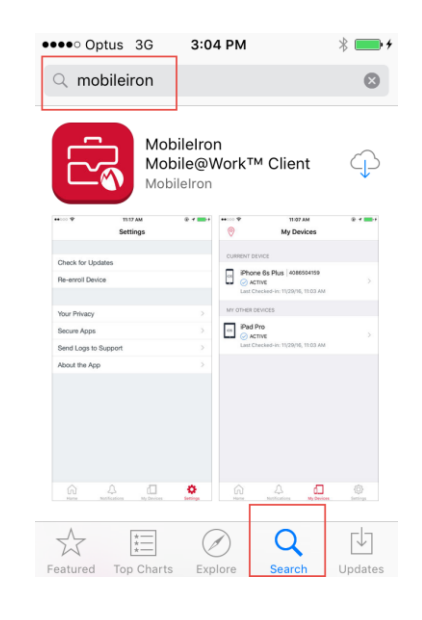

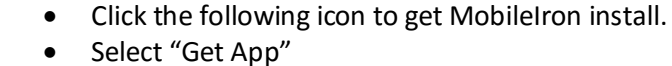

You will be redirected to the App Store

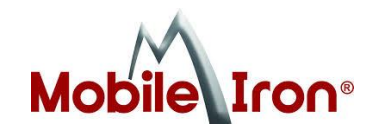

Please see the registration instructions in your email inbox for additional details.

**Get App** 

 $\epsilon \rightarrow c \hat{a}$  A https://sfmd $\hat{\mathbb{Z}}$ 

**Mobilelron Registration** 

and launch the Mobilelron Mobile@Work Client from the App

Store.

To register you will need to download

 $\bullet$  $\equiv$ 

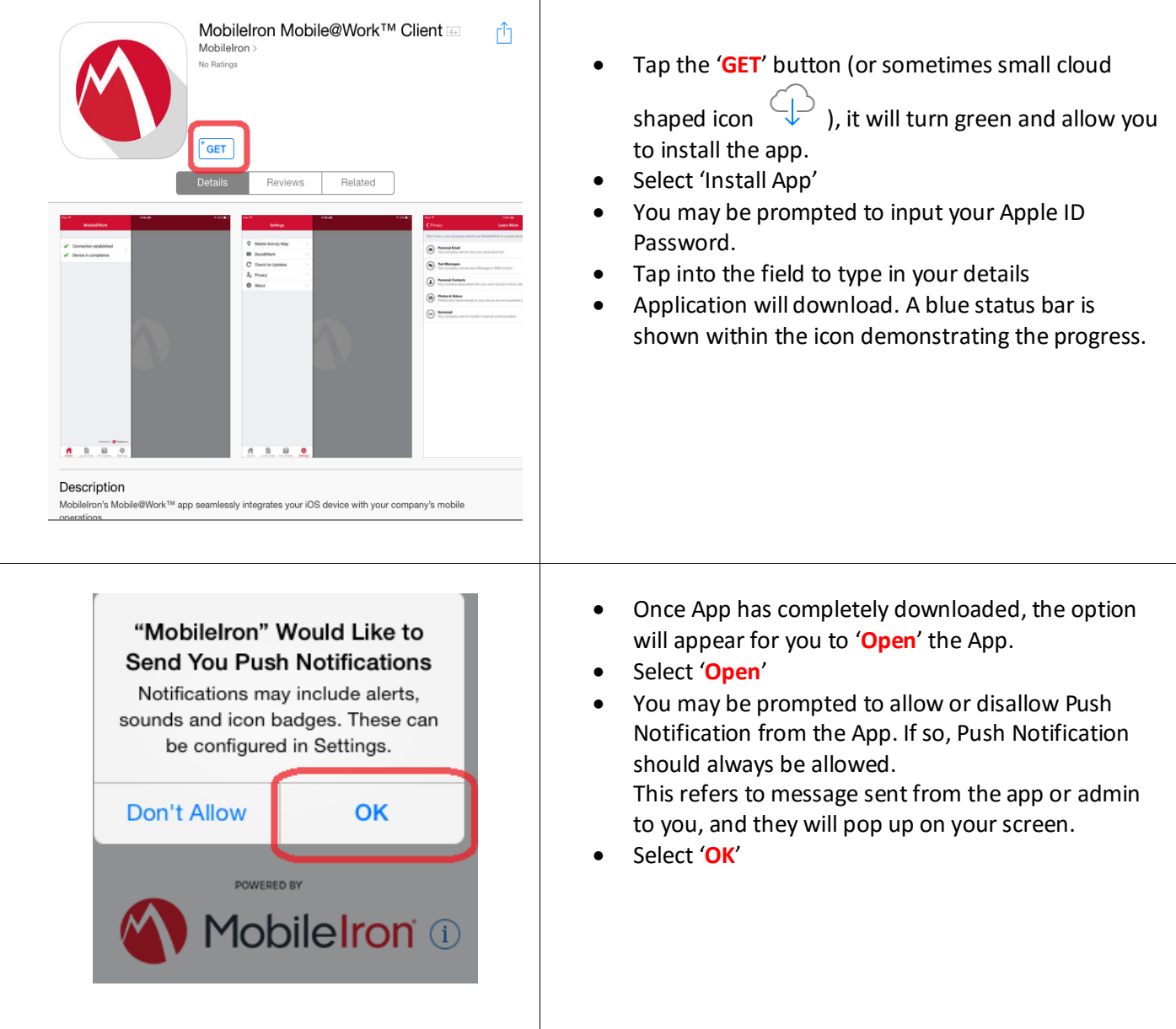

Τ

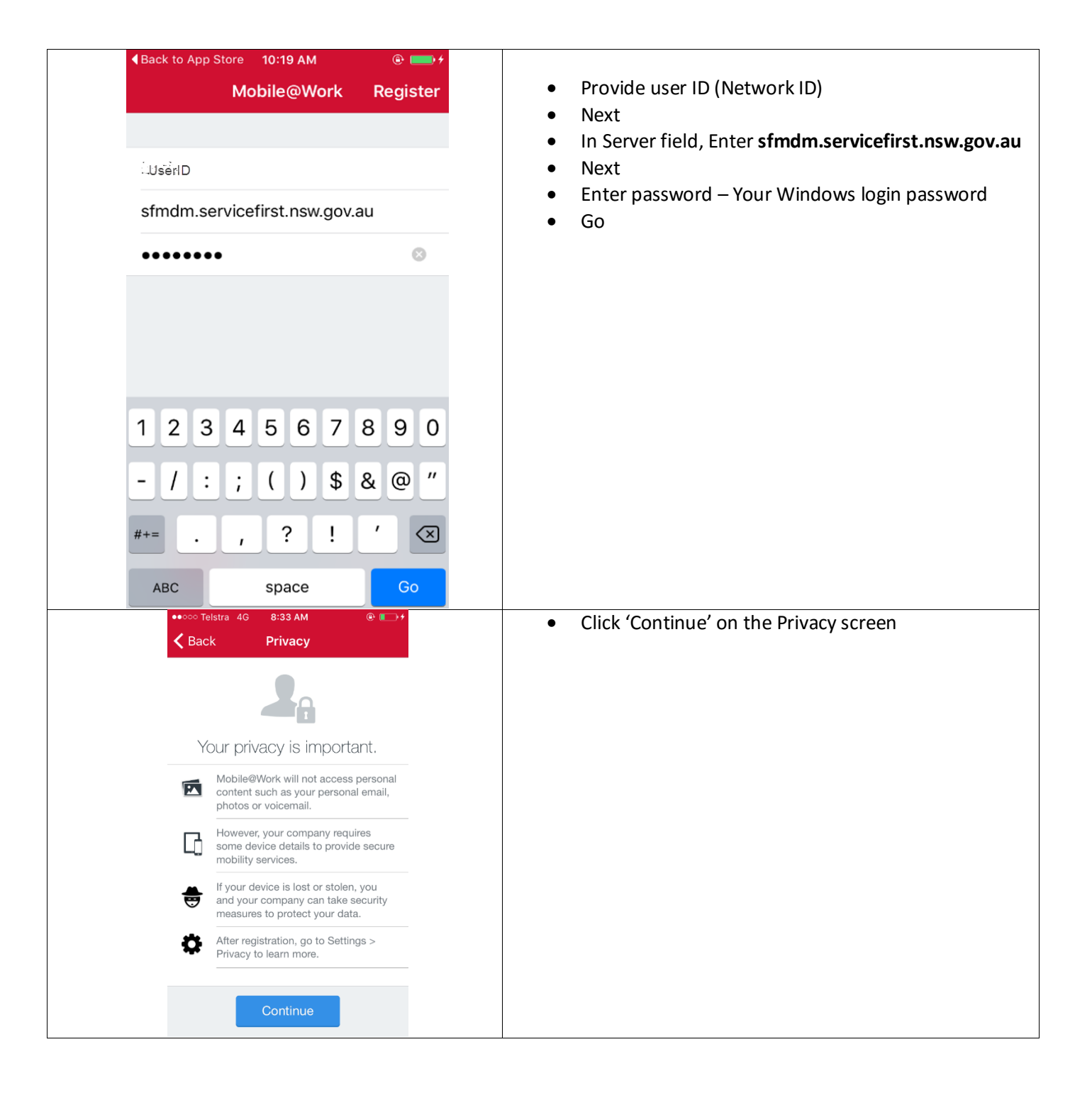

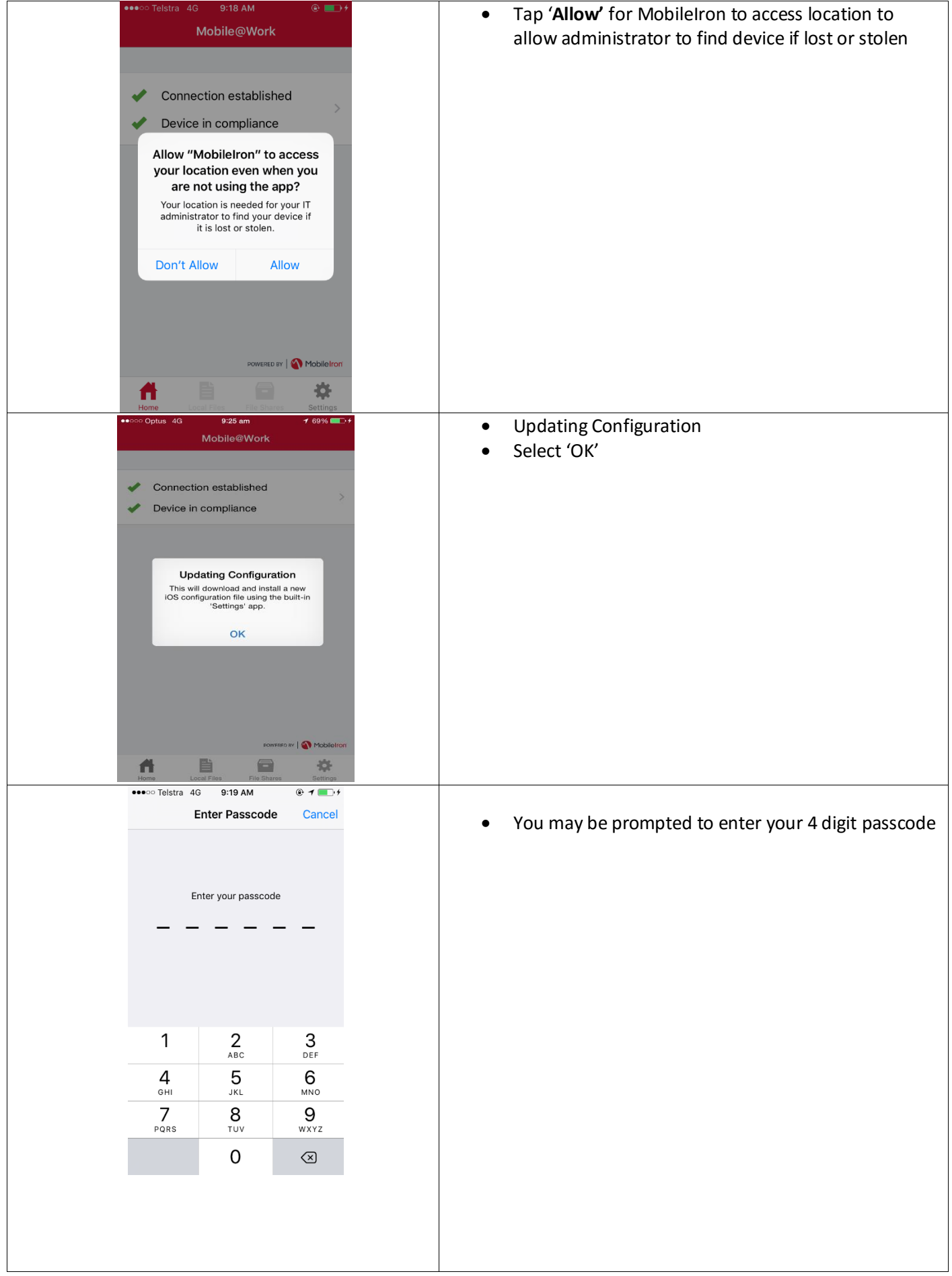

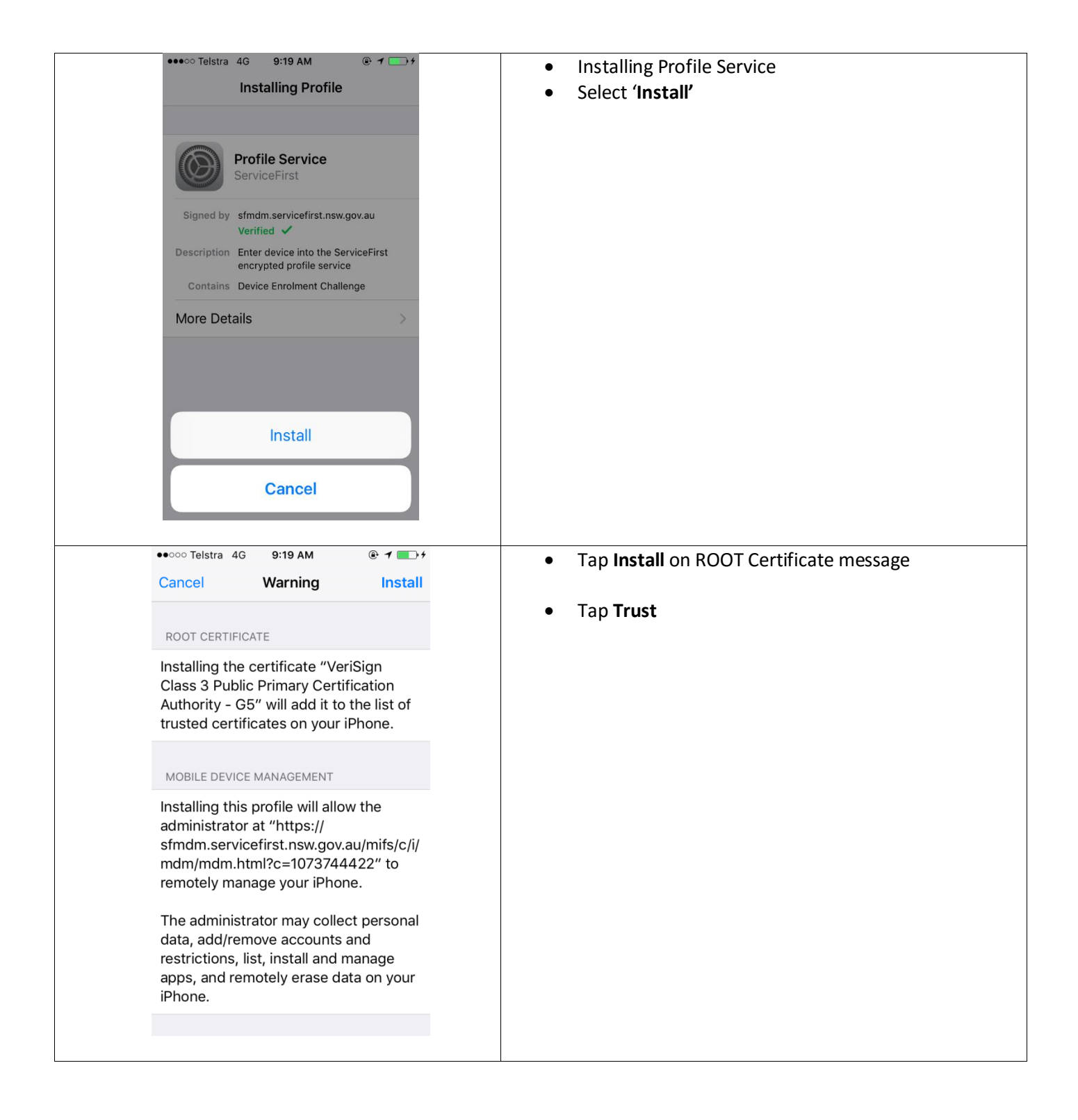

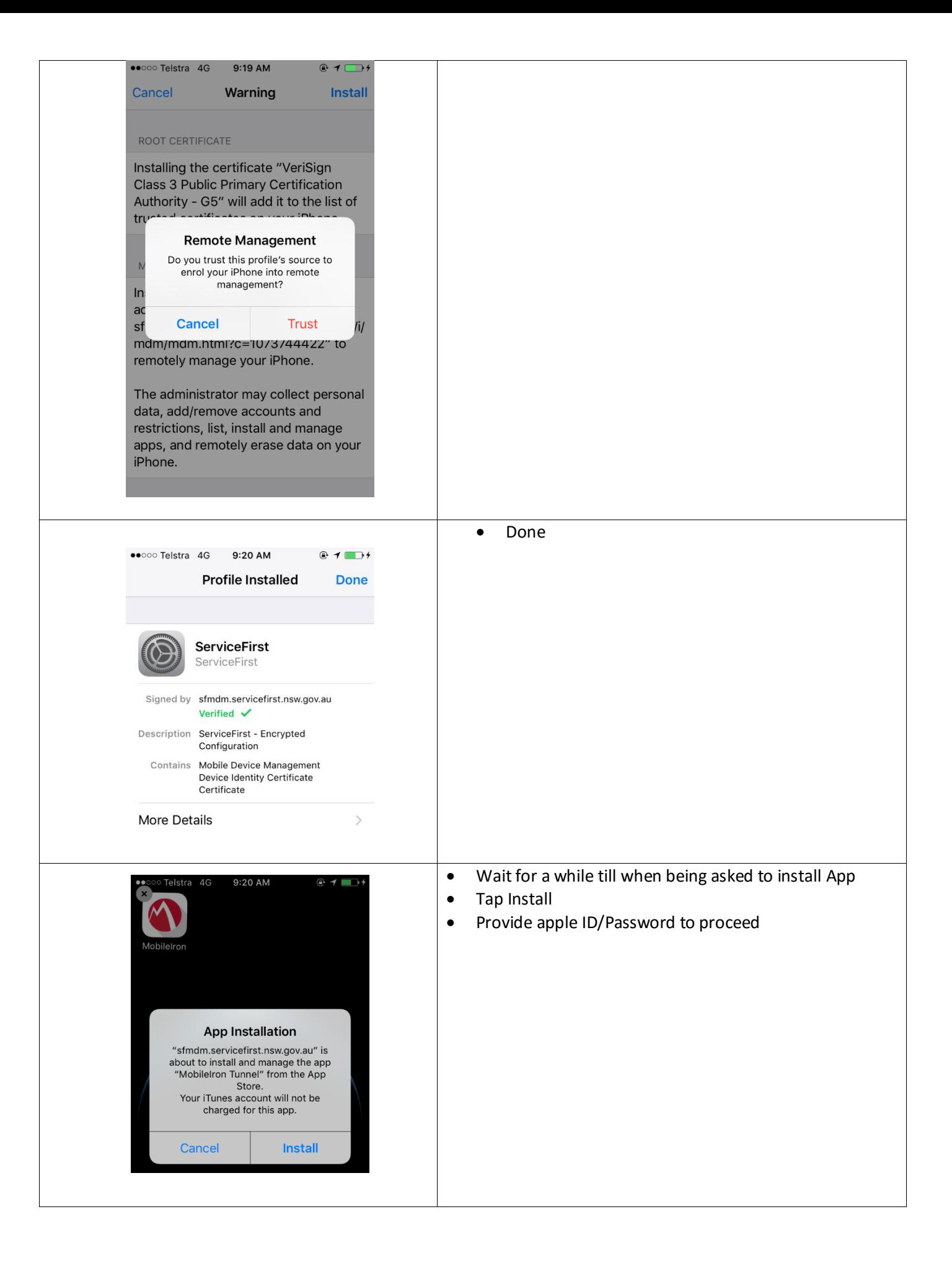

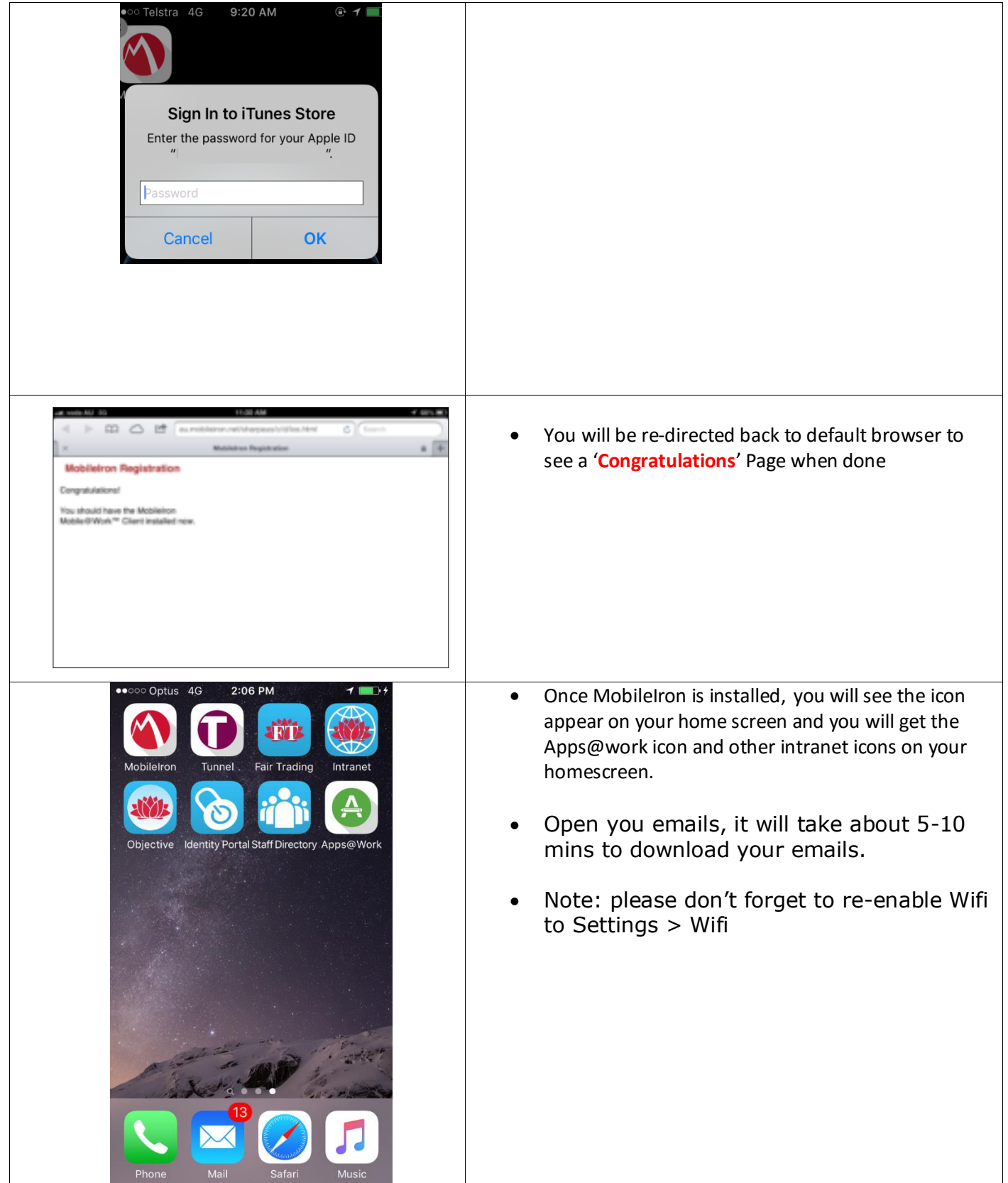

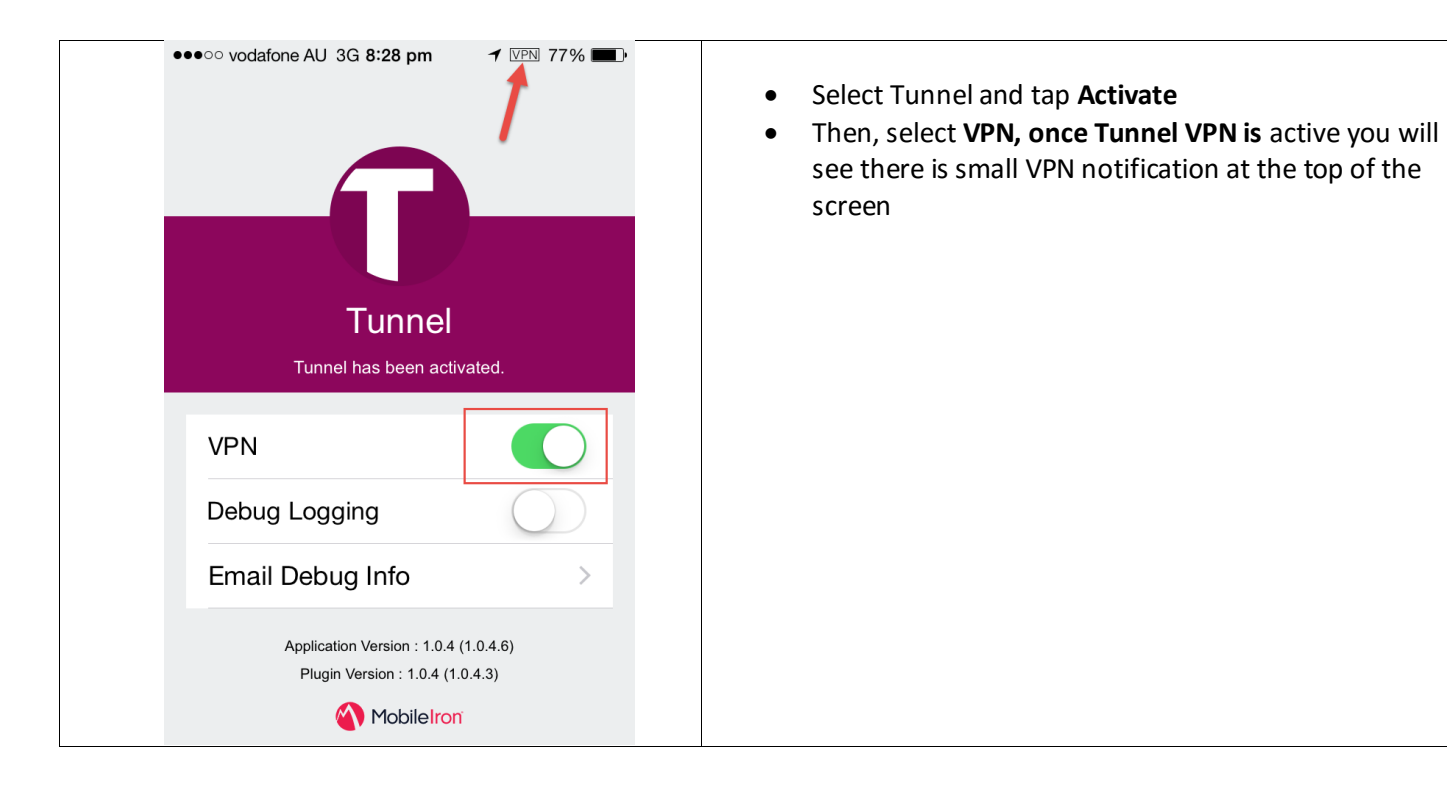